# **Tax Year 2024 Submission Status Tutorial**

*Submission Status allows submitters to view the submission status, resubmission notice, errors, and detail submission information. If you would like to view report level information submitted on your behalf by a third party, use the Employer Report Status application. See the Employer Report Status Tutorial for more information.* 

# 1.0 Primary Pages

1. On the Electronic Wage Reporting (EWR) home page, select the **View Submission Status** link in the Submission Status section. The system displays the "Submission Search" page.

*See "Access EWR Suite of Services Tutorial" for how to access the EWR homepage.* 

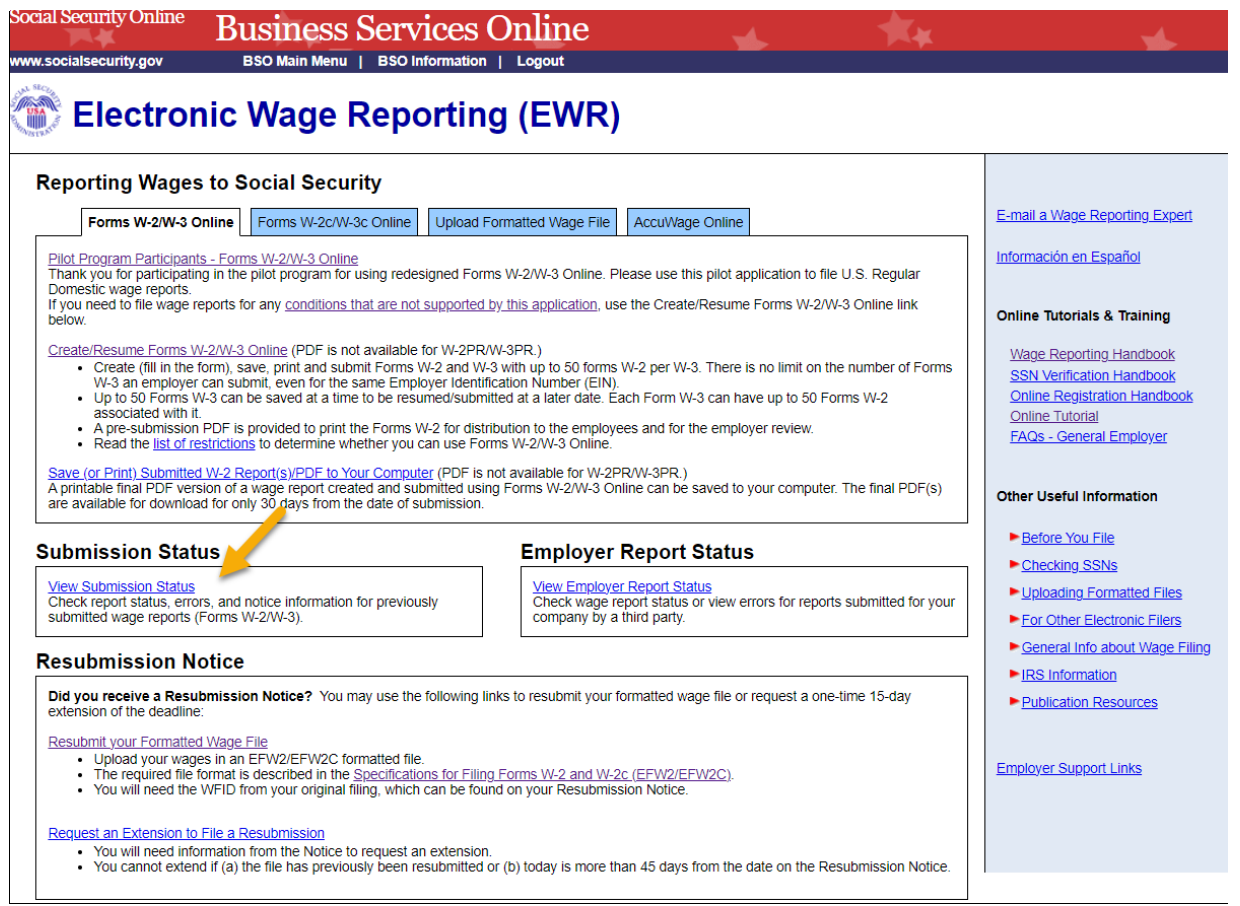

- 2. On the Submission Search page, you can search a submission by Date or by WFID.
	- a. **SEARCH BY DATE:** Search by Date is a default tab. Select a Receipt Year and a submission date range, then select **Continue** button to go to the Search Results page. If there are no submissions matching the date range selected, the system displays the Search Results page with a message.

### TY24 Submission Status Tutorial

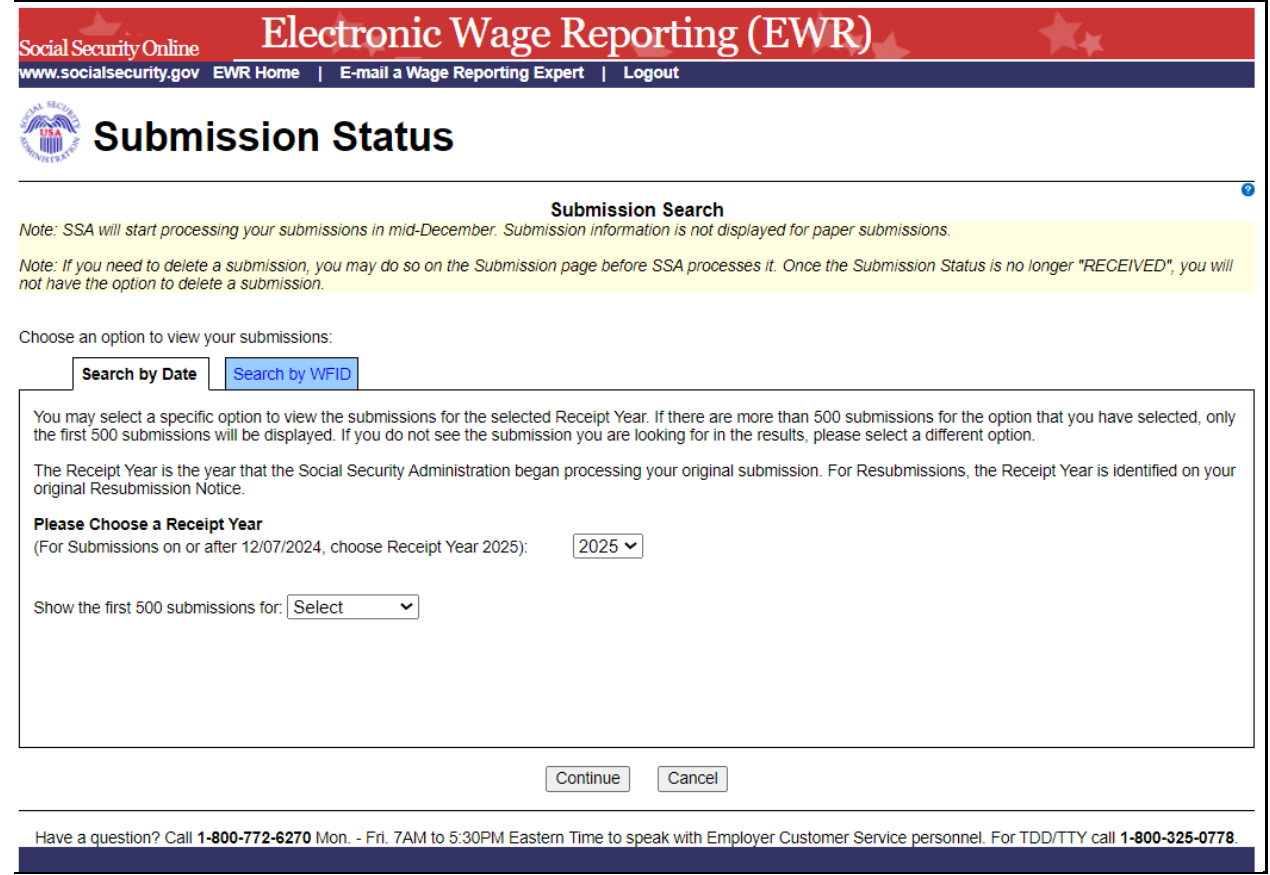

b. **SEARCH BY WFID:** Select the Search by WFID tab, then select a Receipt Year and enter WFIDs. If there are no submissions matching the WFIDs entered, the system displays the Search Results page with a message. If you do not enter the WFIDs, the system displays all of the WFIDs for the selected Receipt Year.

### TY24 Submission Status Tutorial

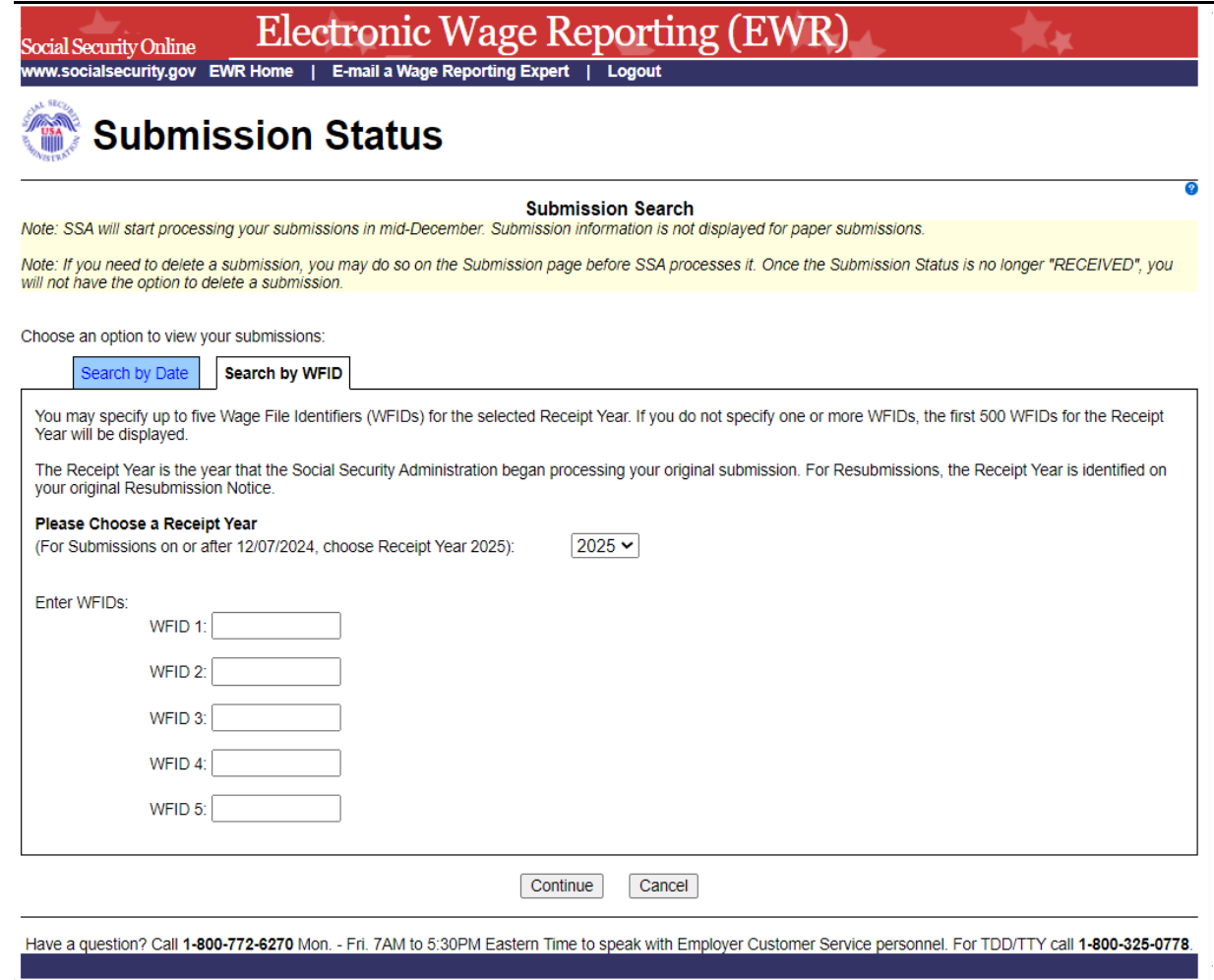

- 3. On the Search Results page:
	- a. The Submission Status is displayed in the Status column. The possible submission statuses are: RECEIVED, IN PROCESS, COMPLETE, RETURN, DELETE, and DUPLICATE.
	- b. Select the column header WFID, Status or Receipt Date to sort submissions accordingly.
	- c. Select the actual status to see an [Explanation of Processing Status Code.](#page-9-0)
	- d. Select the **Submission Details** link in the Details column to see the "Submission" page. If the status is "RECEIVED", the system displays the [Submission page with a Delete](#page-10-0)  [This Submission button;](#page-10-0) if the status is "DELETE", the system displays the [Submission](#page-11-0)  [page with Overview and Current Status sections;](#page-11-0) if submission level error exists, the system displays the [Submission page with submission error.](#page-10-1)
- e. If Resubmission Notice exists, select the **View Notice** link in the Resubmission Notice column to see the [Resubmission Notice.](#page-12-0)
- f. Select the **Back to Search** button to return to the Submission Search page.
- g. Select the **Print Page** button to print the Search Results page.

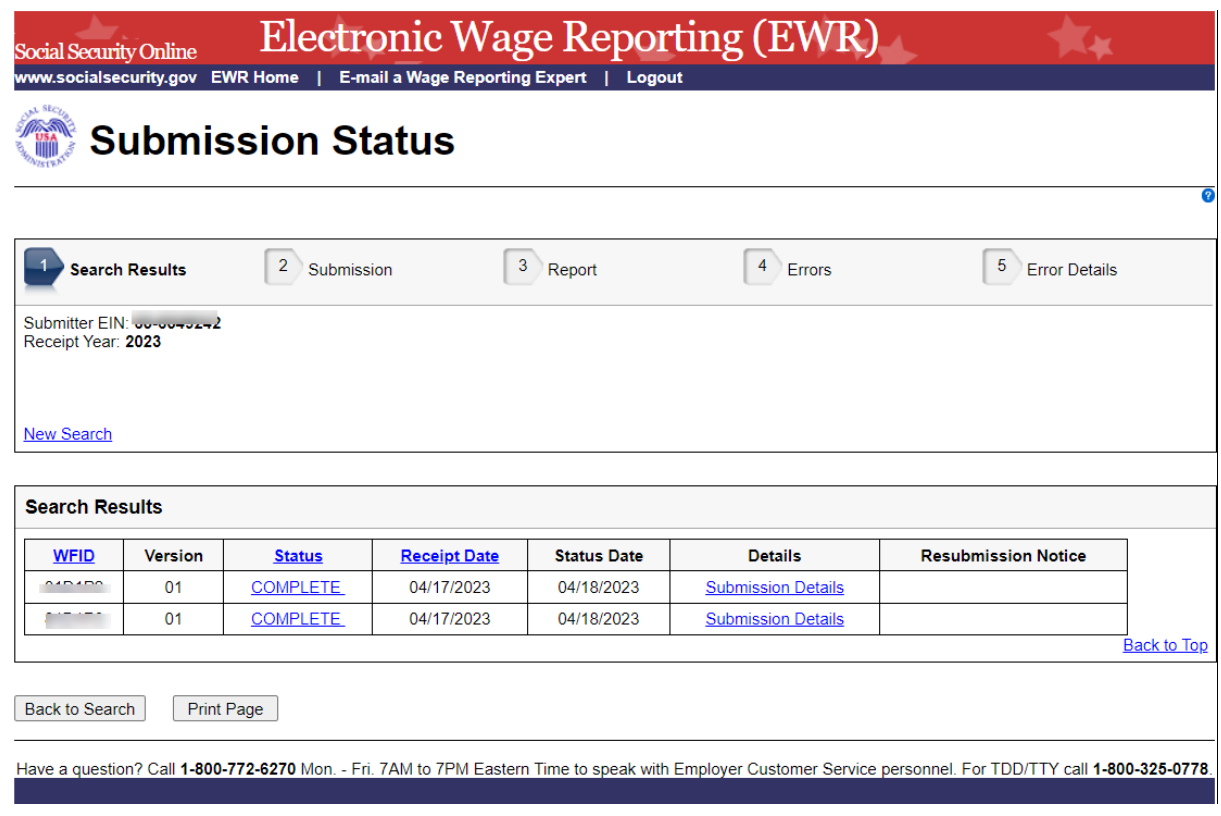

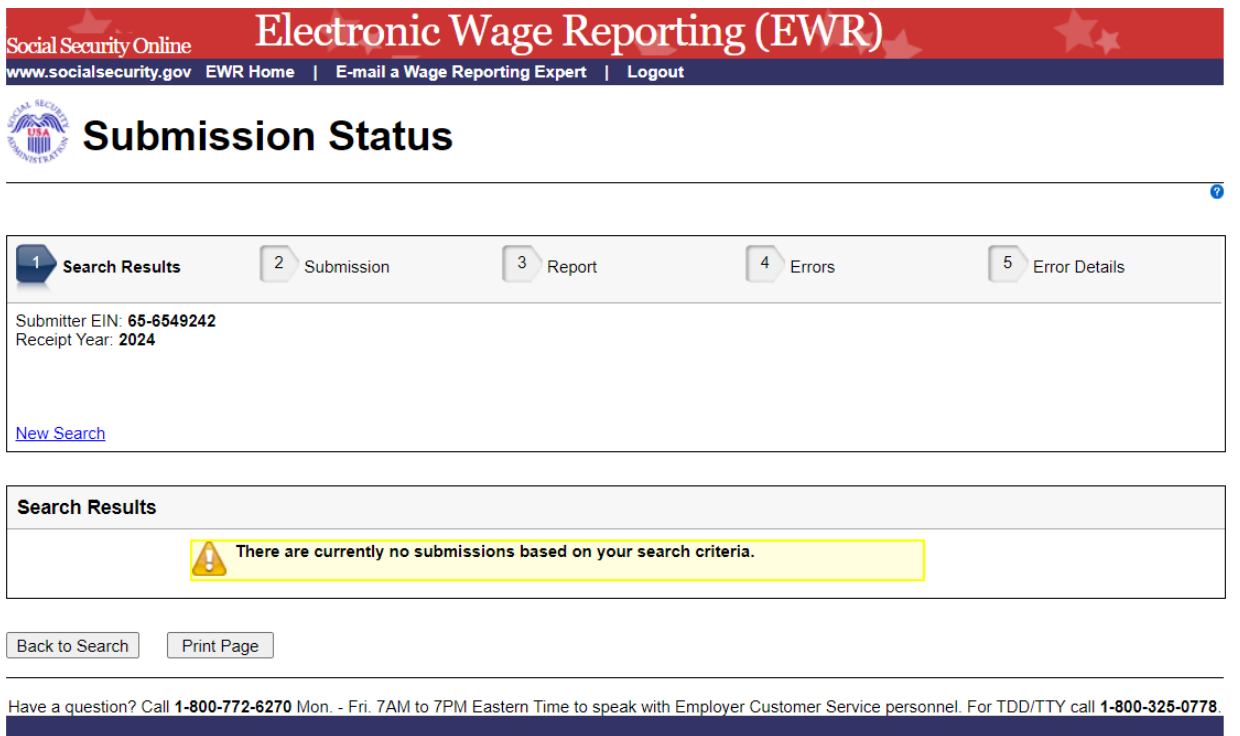

- 4. On the Submission page:
	- a. Select any link in the Reports section to go to the Report page.
	- b. Select **Search Results** link or the **Back to Search Results** button to return to the Search Results page.
	- c. Select the **Print Page** button to print the Submission Details page.

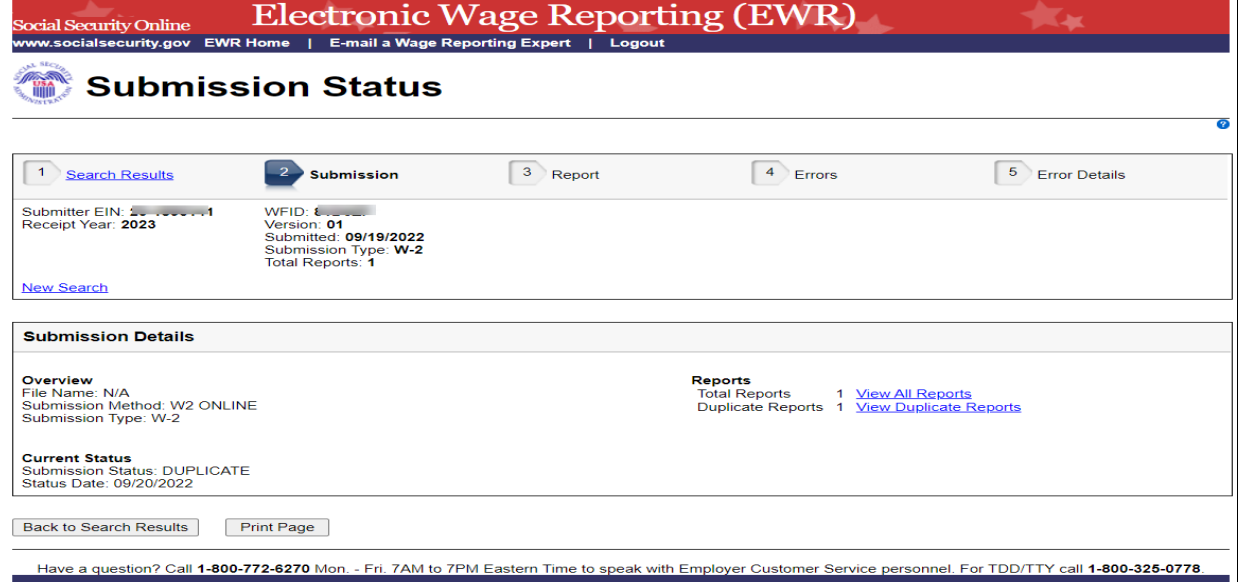

5. On the Report page:

Back to Submission Print Page

- a. Select one of the filter radio buttons to filter the total reports accordingly. The report table will be refreshed.
- b. Select the specific status link in the Status column to see an Explanation of Processing [Status Code.](#page-9-0)
- c. If the report has errors, select the # of Errors link to go to the Errors page.
- d. Select the **W-3 Details** (or **W-3c Details**) link to view Detailed W-3 Information (or W-3c Information). See the screenshot below:

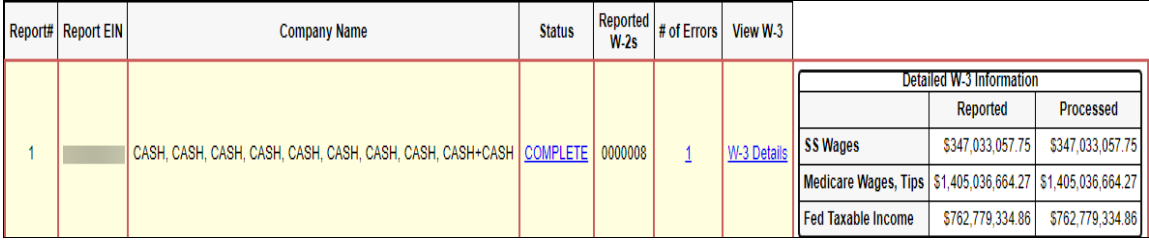

- e. Select the **Submission** link or the **Back to Submission** button to return to the Submission Details page.
- f. Select the **Print Page** button to print the "Report" page.

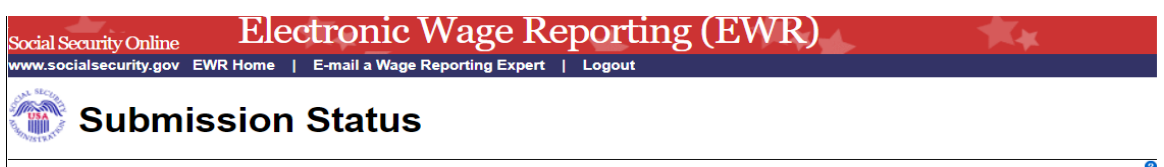

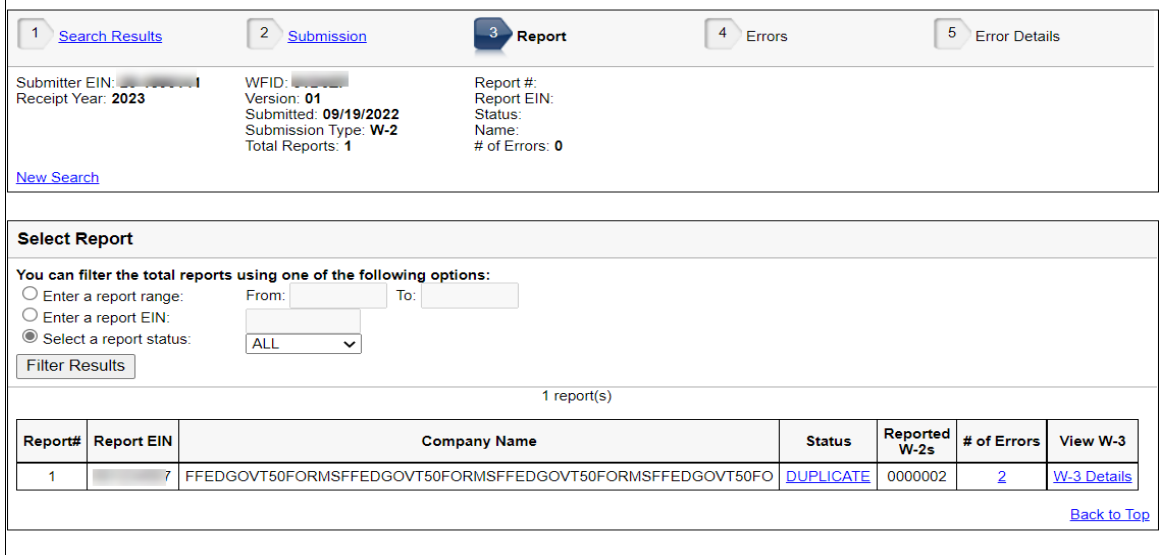

Have a question? Call 1-800-772-6270 Mon. - Fri. 7AM to 7PM Eastern Time to speak with Employer Customer Service personnel. For TDD/TTY call 1-800-325-0778.

- 6. On the Errors page:
	- a. Select the **Importance** link to see an [Explanation of the Error Importance.](#page-9-1)
	- b. Select the **Error Details** link to go to the "Error Details" page.
	- c. Select the **Report** link or the **Back to Report** button to return to the "Report" page.
	- d. Select the **Print Page** button to print the "Errors" page.

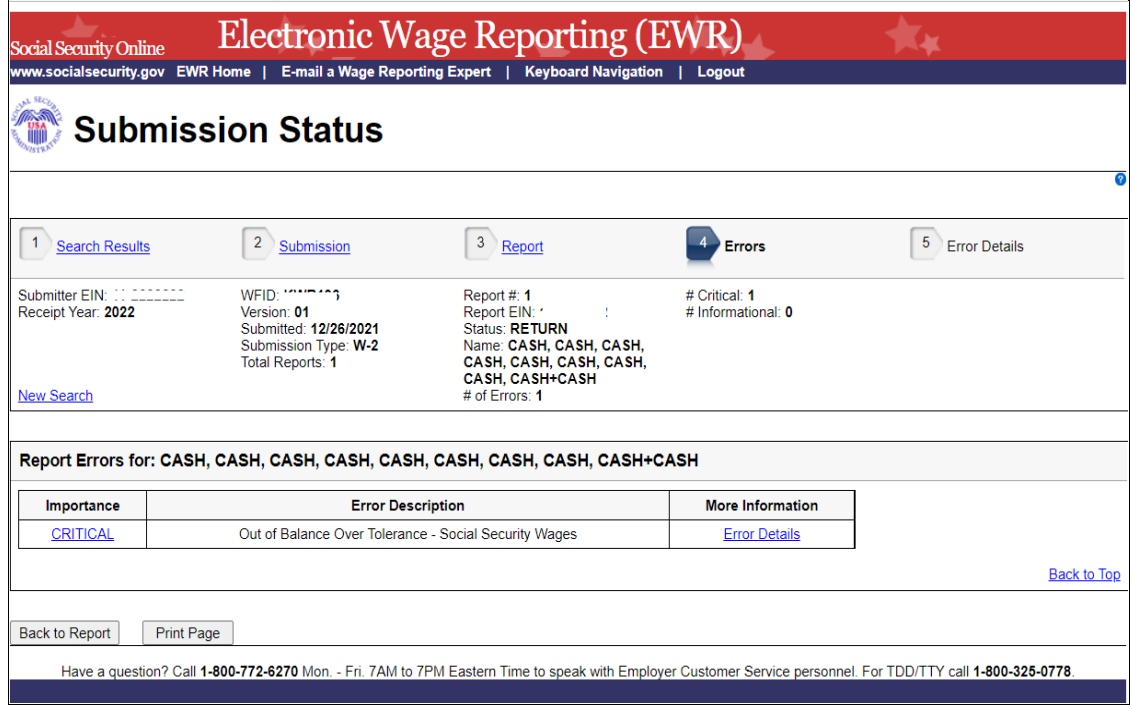

- 7. On the Error Details page:
	- a. Select the **Importance** link to see an explanation of the Action that you may need to take.
	- b. Select the **Online Error Reference Material** link to see Employer W-2 Filing Instructions & Information.
	- c. Select the [http://www.socialsecurity.gov/employer/accuwage](http://www.socialsecurity.gov/employer/accuwage/index.html) link to see AccuWage Information and Software.
	- d. Select the **Errors** link or the **Back to Errors** button to return to the Errors page.
	- e. Select the **Print Page** button to print the "Error Details" page.

### TY24 Submission Status Tutorial

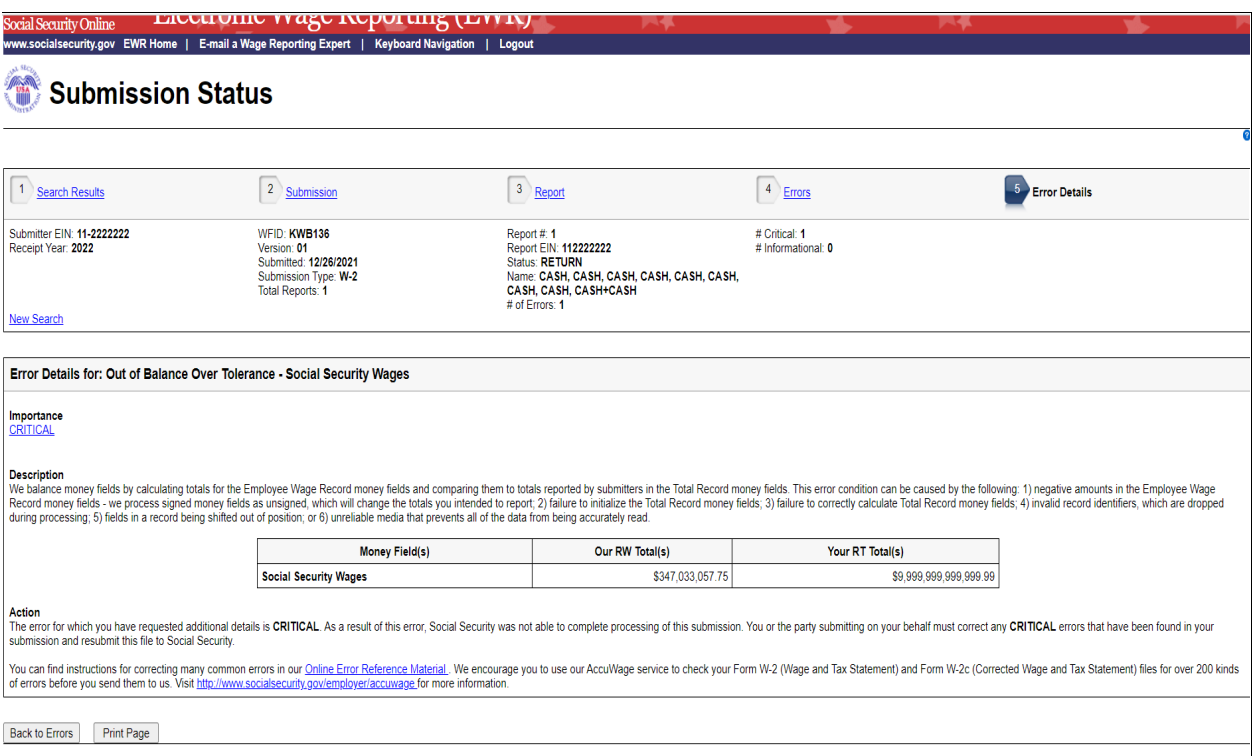

Have a question? Call 1-800-772-6270 Mon. - Fri. 7AM to 7PM Eastern Time to speak with Employer Customer Service personnel. For TDD/TTY call 1-800-325-0778.

### 2.0 Secondary Pages

### <span id="page-9-0"></span>2.1 Explanation of Processing Status Code (Submission Status) Page

Users can access this page by selecting the specific status link in the Submission Status column or the Report Status column on any error page. Here is an example of "RECEIVED".

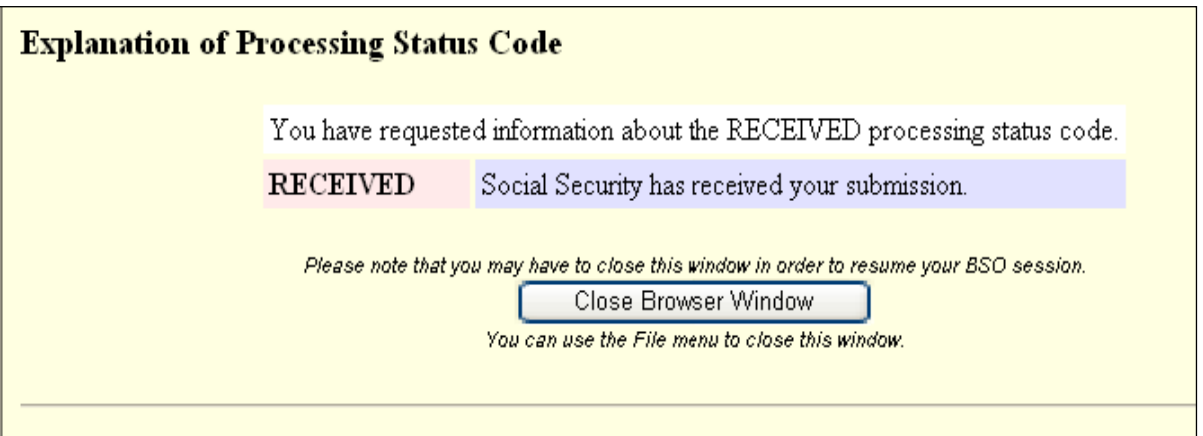

### <span id="page-9-1"></span>2.2 Explanation of Error Importance Page

Users can access this page by selecting either **CRITICAL** link or **INFORMATIONAL** link in the Importance column on any error page. Here is an example of "INFORMATIONAL" error.

**Explanation of Error Importance** You have requested information about INFORMATIONAL errors. The error listed is INFORMATIONAL and in most instances requires no further action. This means that Social Security was able to complete processing of your submission. However, if you received an Employer Correction Request letter (EDCOR), then you should read the information under the Description heading and provide corrections by submitting a Form W-2c. Additional resources are available on the Employer Correction Request landing page at www.ssa.gov/employer/notices.html. You can find instructions for correcting many common errors in our Online Error Reference Material. We encourage you to use our AccuWage service to check your Form W-2 (Wage and Tax Statement) and Form W-2c (Corrected Wage and Tax Statement) files for over 200 kinds of errors before you send them to us. Visit http://www.socialsecurity.gov/employer/accuwage for more information.

# <span id="page-10-1"></span>2.3 Submission (with Error) Page

The "Submission (with error)" page displays any errors at the submission level.

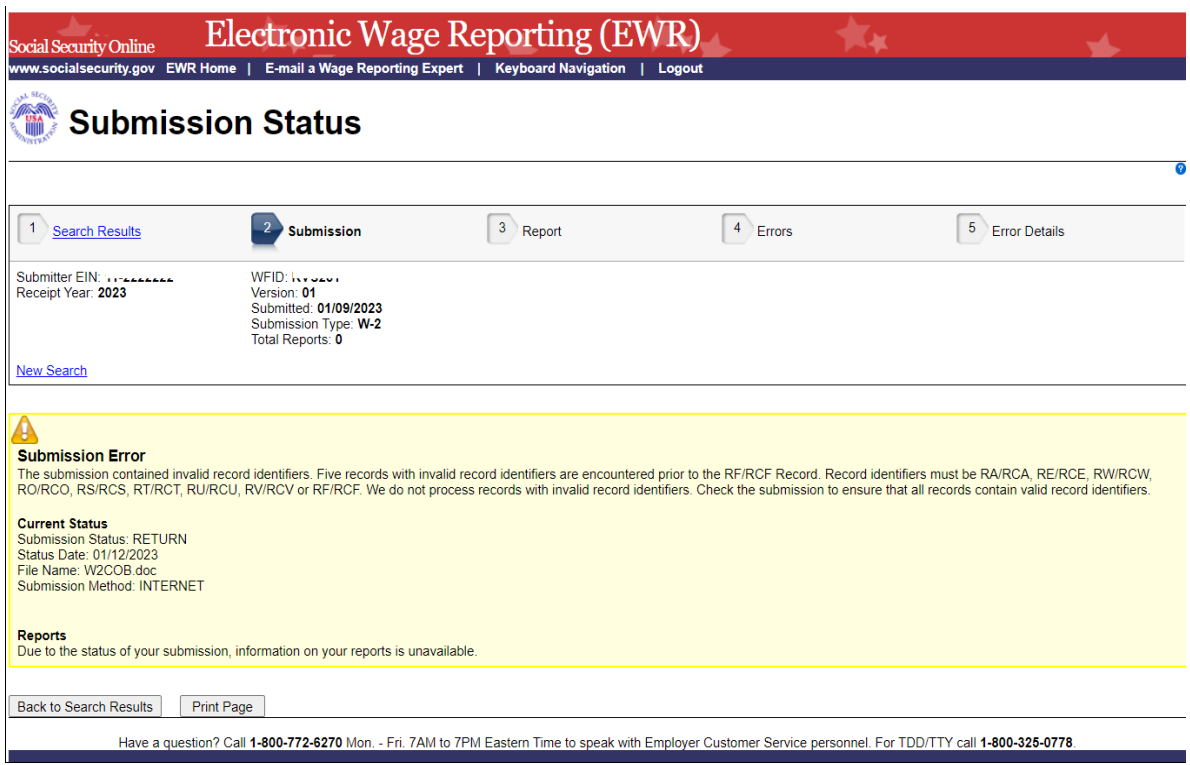

<span id="page-10-0"></span>2.4 Submission (when status is "RECEIVED") Page

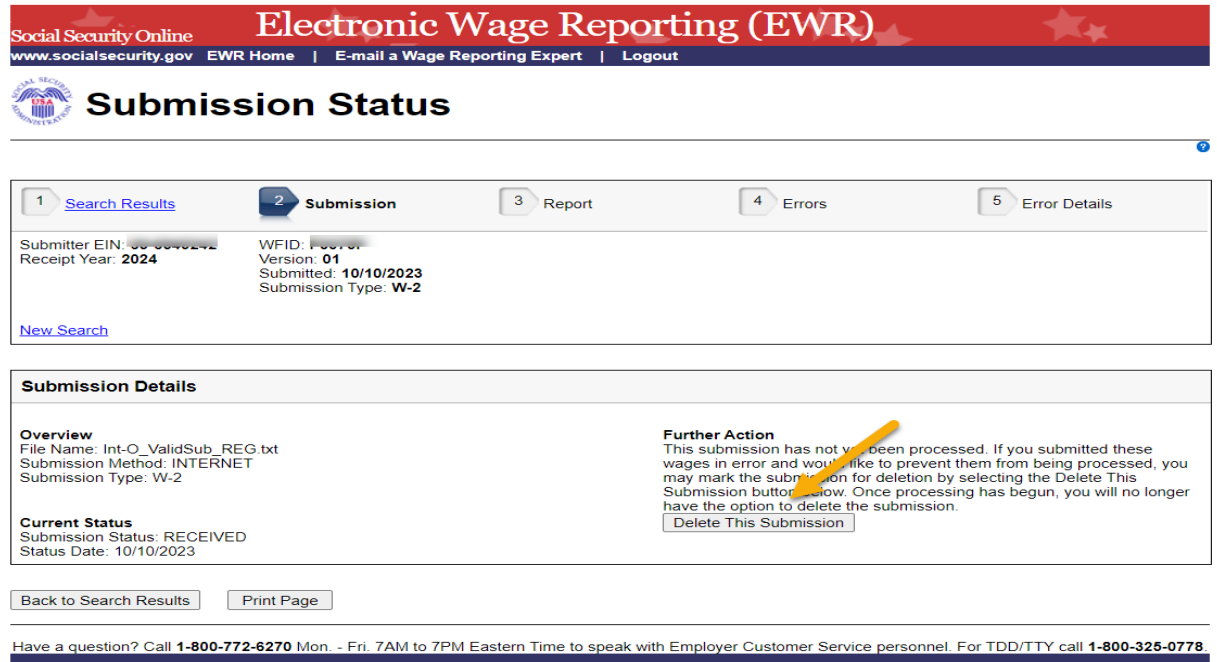

 $\overline{\mathbf{c}}$ 

# <span id="page-11-0"></span>2.5 Submission (when status is "DELETE") Page

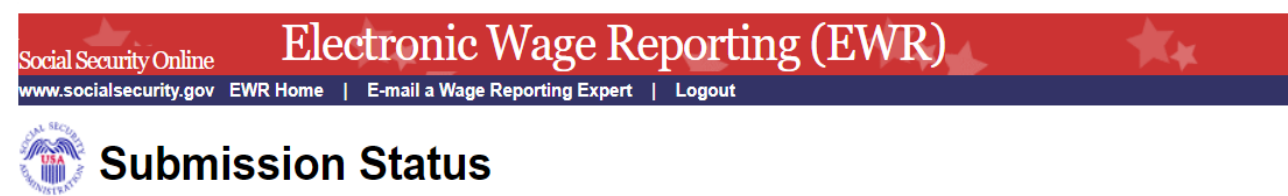

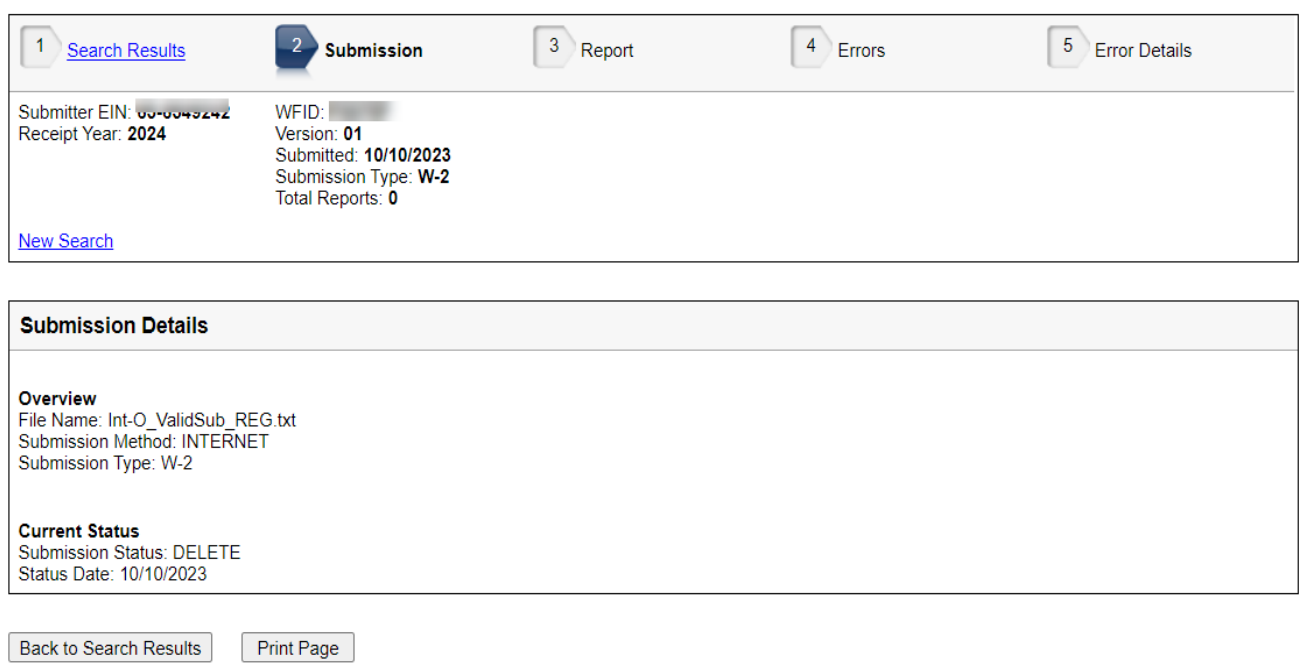

Have a question? Call 1-800-772-6270 Mon. - Fri. 7AM to 7PM Eastern Time to speak with Employer Customer Service personnel. For TDD/TTY call 1-800-325-0778.

### <span id="page-12-0"></span>2.6 Resubmission Notice Page

Select the **View Notice** link on the Search Results page. The system displays the Resubmission Notice page.

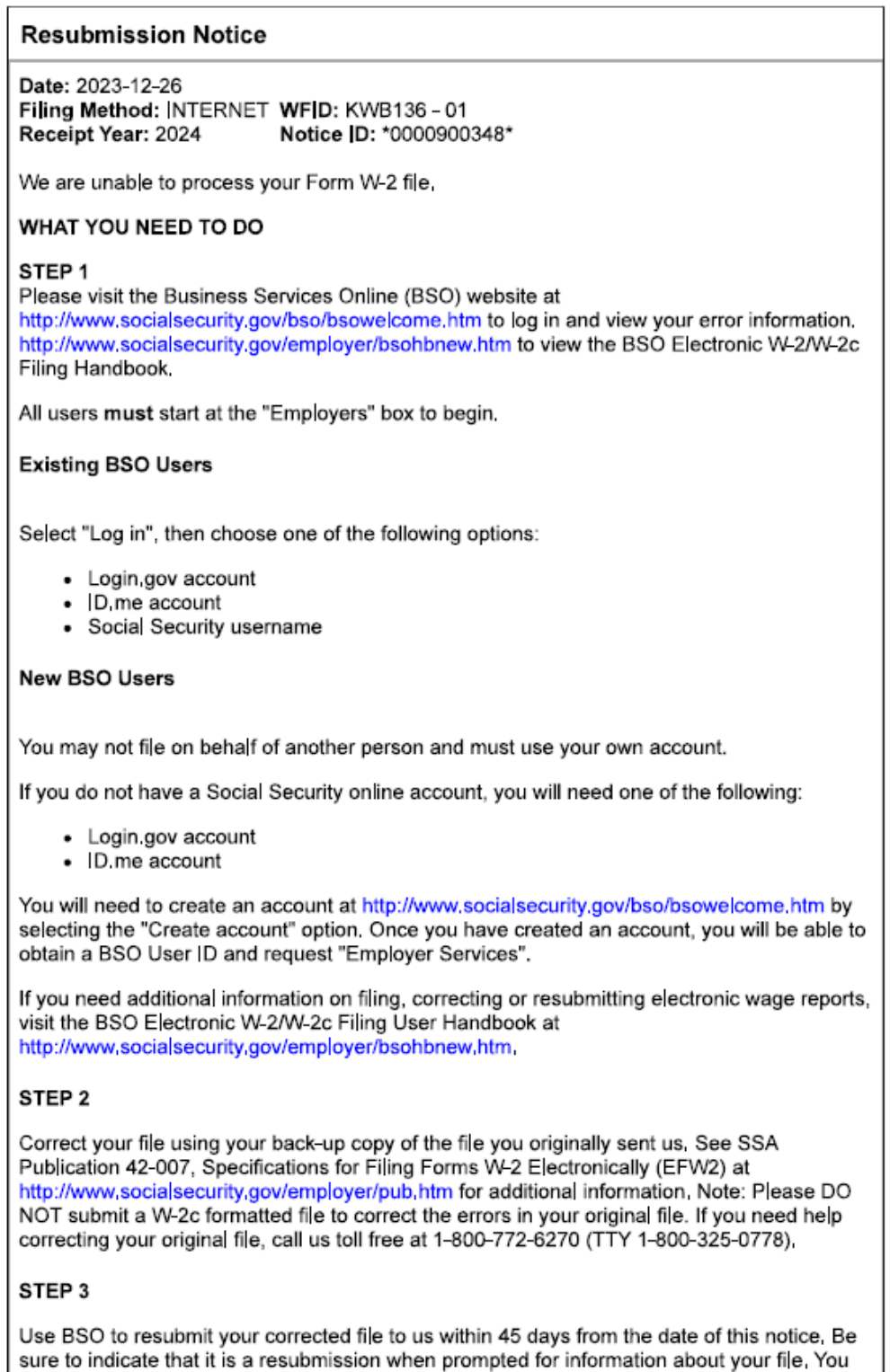

should keep a backup copy of the corrected file for your records. SSA will not be able to provide you with a copy of your filing if you need it in the future.

### **POSSIBLE PENALTIES**

You must submit your corrected file within 45 days to receive credit for filing on the date we received your original submission. Otherwise, the Internal Revenue Service (IRS) may assess penalties. Visit http://www.irs.gov to view the IRS penalty information in the General Instructions for Forms W-2 and W-3.

The deadline for initial electronic filing is the last day in January. It is the next business day if this day falls on a Saturday, Sunday, or legal holiday.

### WAGE REPORTING SERVICES ON THE INTERNET

#### • EMPLOYER FILING INFORMATION

Please visit our employer website at http://www.socialsecurity.gov/employer for many resources including registration information, forms, publications. Frequently Asked Questions (FAQs), contact information, news, and much more.

#### • ACCUWAGE ONLINE

We encourage you to use our AccuWage Online service to check your Form W-2 (Wage and Tax Statement) files for over 200 kinds of errors before you send them to us. Visit http://www.socialsecurity.gov/employer/accuwage for more information.

### • VERIFYING SOCIAL SECURITY NUMBERS

We offer a free service that lets you verify your employees' Social Security numbers, Visit http://www.socialsecurity.gov/employer/ssnv.htm for more information.

### IF YOU HAVE QUESTIONS

If you have questions, please:

- Visit our website at http://www.socialsecurity.gov/employer
- Send an email to employerinfo@ssa,gov
- Call us toll free at 1-800-772-6270 (TTY 1-800-325-0778) between 7:00 a.m. and 7:00 p.m., Eastern Time, Monday through Friday

Email transmissions are not secure. We do not send personal or sensitive information using email. Please do not send personal or sensitive information in your emails to us.

### **Suspect Social Security Fraud?**

If you suspect Social Security fraud, please visit http://oig.ssa.gov/report or call the Inspector General's Fraud Hotline at 1-800-269-0271 (TTY 1-866-501-2101).

Social Security Administration

**Back to Search Results** 

Print Page